# **Employee User Guide – Leave Attachments**

#### **Contents**

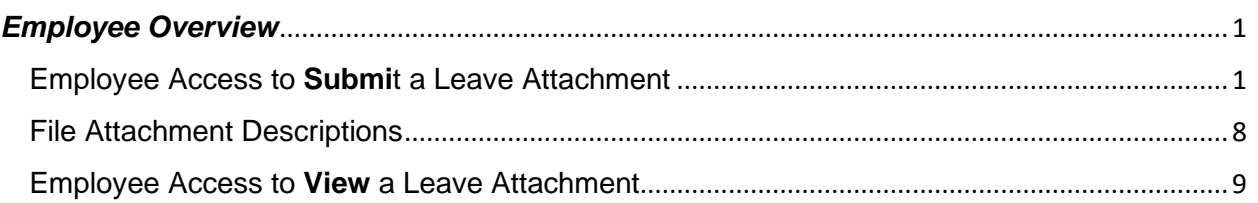

## <span id="page-0-0"></span>*Employee Overview*

This user guide will show employees how to submit and view leave attachments (i.e., leave request forms, medical certification, etc.) in ConnectCarolina. The UNC Leave Administration Team created this online submission format to make leave submissions simpler and more consistent. Leave attachments should be submitted by the employee in ConnectCarolina. If an employee is not able to submit a leave attachment, the employee's departmental HR Representative may submit the attachment in ConnectCarolina on the employee's behalf.

#### <span id="page-0-1"></span>Employee Access to **Submi**t a Leave Attachment

Select the My Benefits Tile on Self Service Homepage of ConnectCarolina.

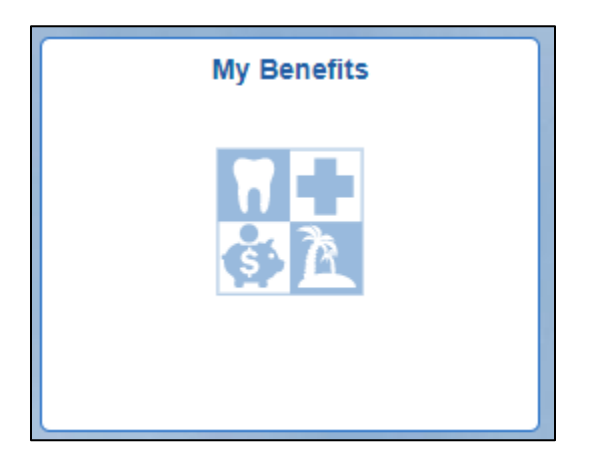

Select the 'Submit a Leave Document' link under the Leave folder.

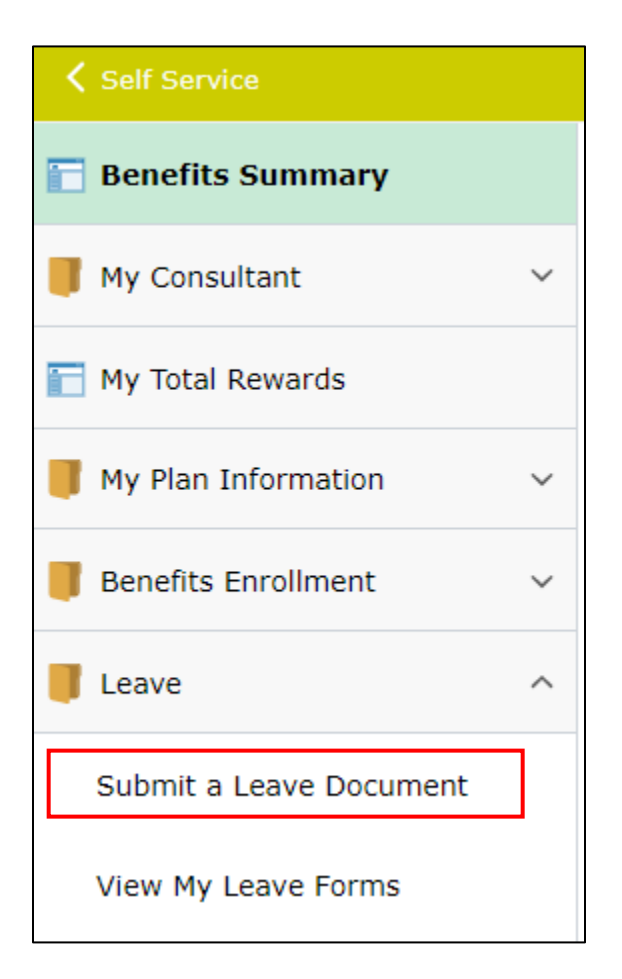

The page will display employment information specific to the employee submitting the form.

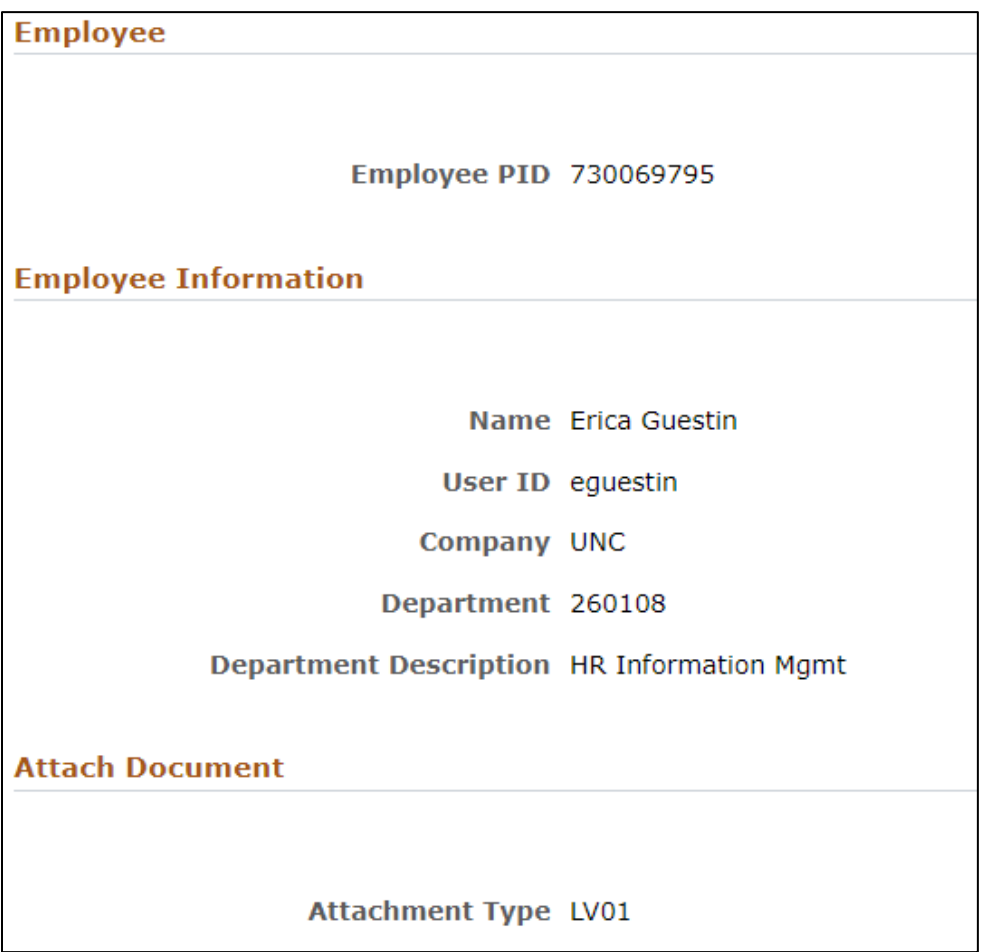

The instructions section provides detail on how to upload, who can view documents, how comments can be used and where to go for help.

#### **Instructions** Uploading Attachments: Select upload to add document, a pop-up window will appear. Click My Device to search and select the document you want to submit. Click upload and select done in the top right corner of the file attachment box. Viewing Attachments: Attachments can only be viewed by the employee on the View my Leave Forms link in Self Service and by central HR offices. Some file extensions may pop-up in a new window. Comments: You can provide any additional information in the comments field. Comments are viewable to all users who can access the form and may include employees, central HR offices, or departmental HR representatives.

Need Help? Contact the Benefits Support Center at 919-962-3071 or leave@unc.edu

The file attachment section is where an employee can upload their document or documents. The file size limit is 8000 KB. Please note that attachments are confidential and can only be viewed by central HR offices and the employee who submitted the form.

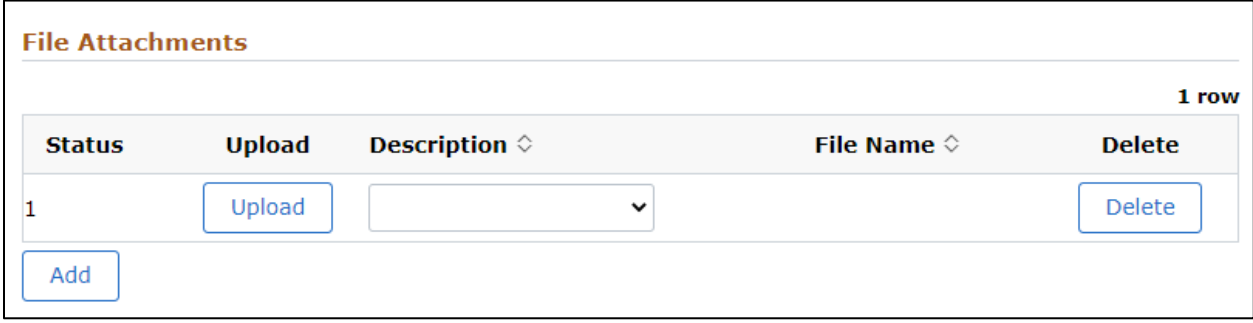

Select upload to add a document, a pop-up window will appear. Click My Device to search and select the document you want to submit. Click upload and select done in the top right corner of the file attachment box.

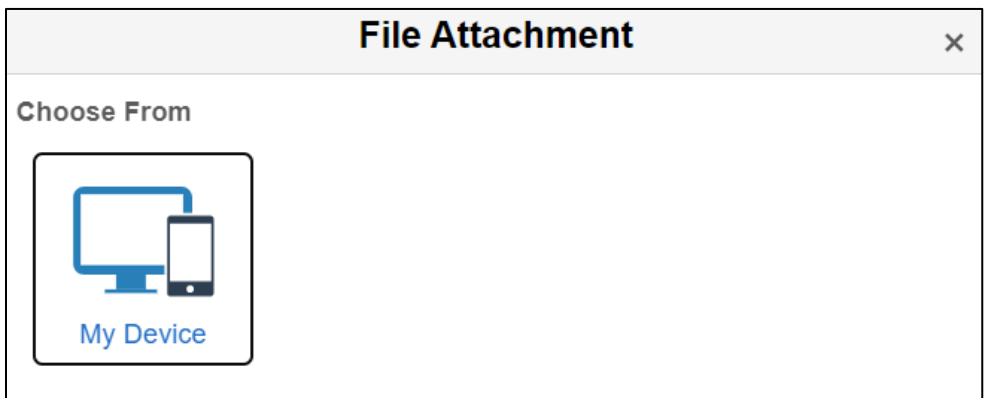

The dropdown shows a list of acceptable document types. If the document being submitted does not match an option in the list, the employee can select 'Other'. Please see the **'File Attachment Descriptions' section** below for a list of document type descriptions and examples.

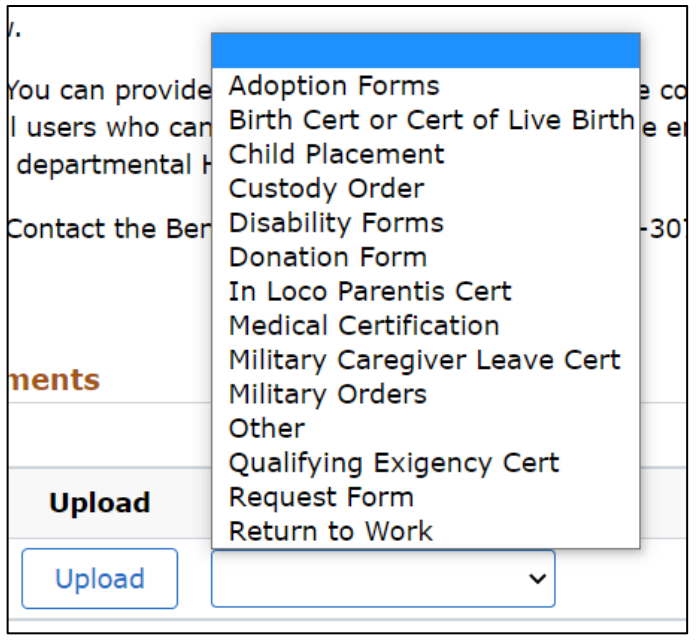

Employees can use the add button to add multiple attachments. Employees can also add comments to the form in the comments field. Please note that comments are viewable to all users who can access the form and may include central HR offices or departmental HR representatives.

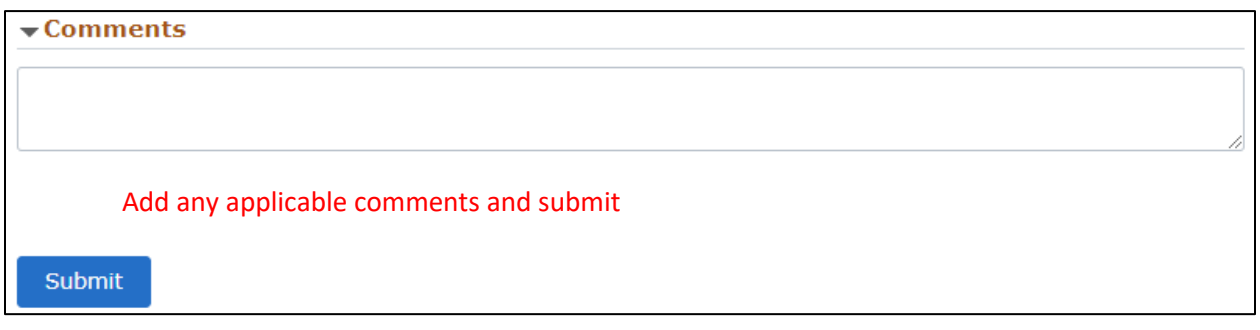

If trying to submit without adding an attachment, the employee will see a message indicating they must attach a document before submitting.

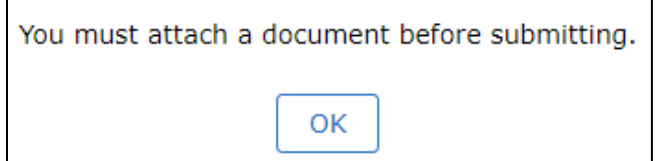

If trying to submit an attachment without selecting a document description, the employee will see a message indicating a description is required.

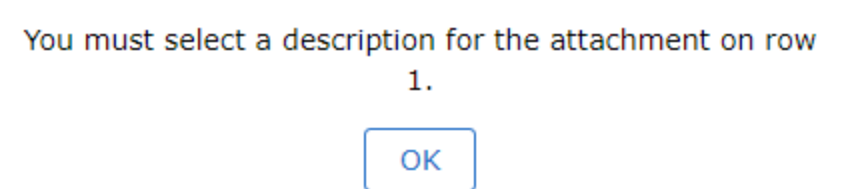

After submitting the form, the employee will see a confirmation page which indicates their submission was successful and the document or documents have now routed to the Leave Team for review.

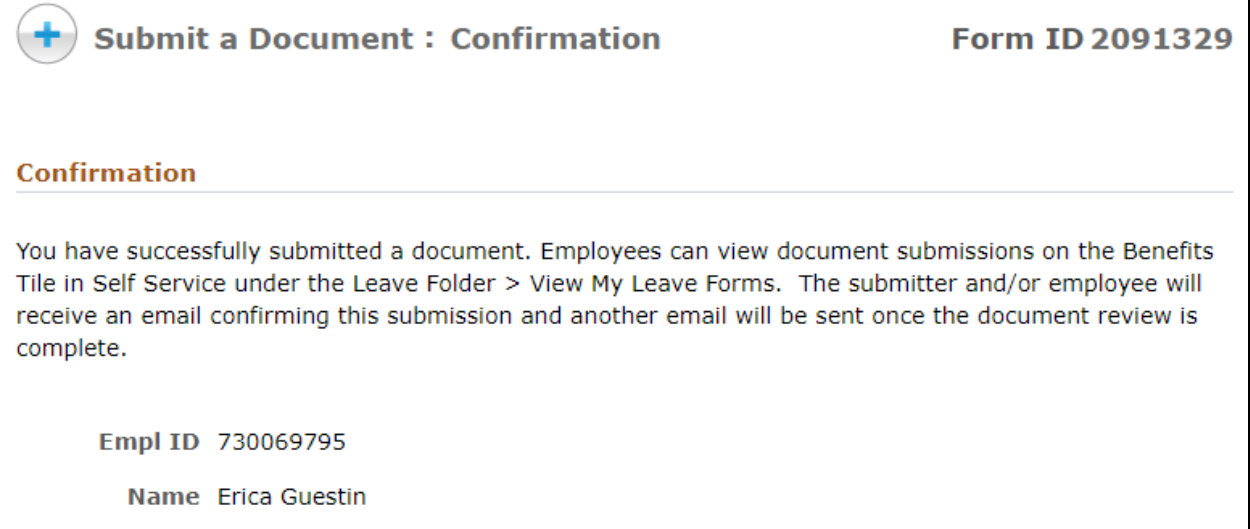

Submitting the form generates the following email to the employee. The employee will receive another email when review of this form is complete.

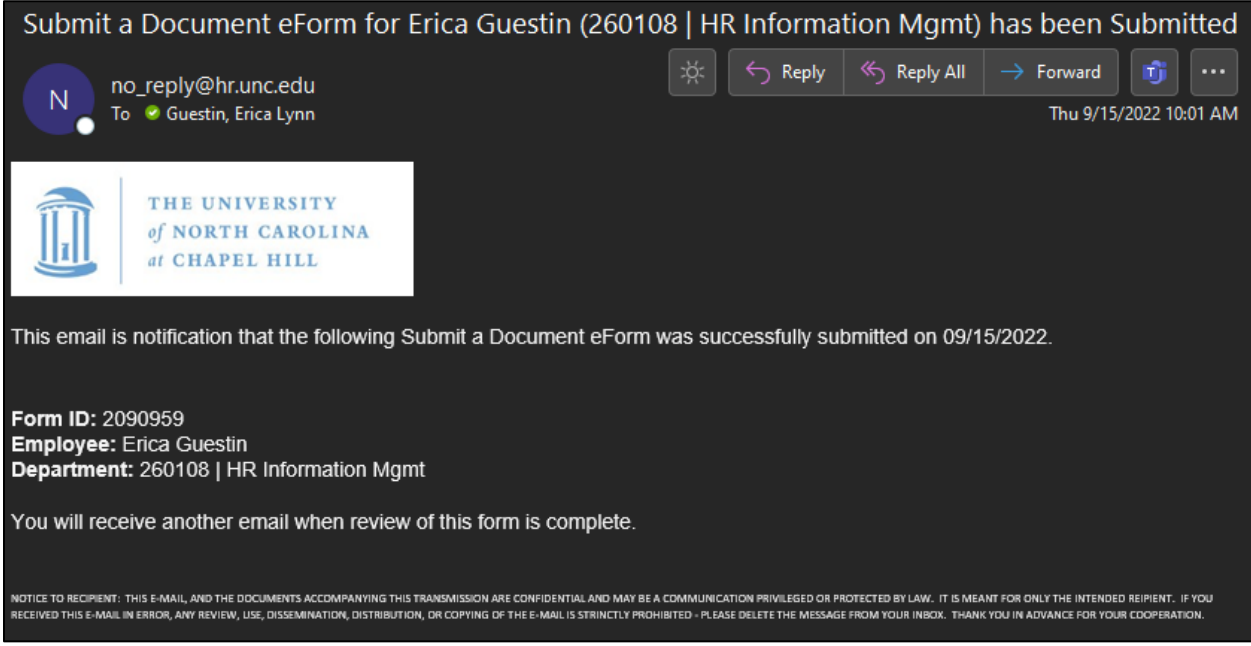

If the form is approved the employee will receive an approval email which will indicate that the document or documents have been added to the employee's record.

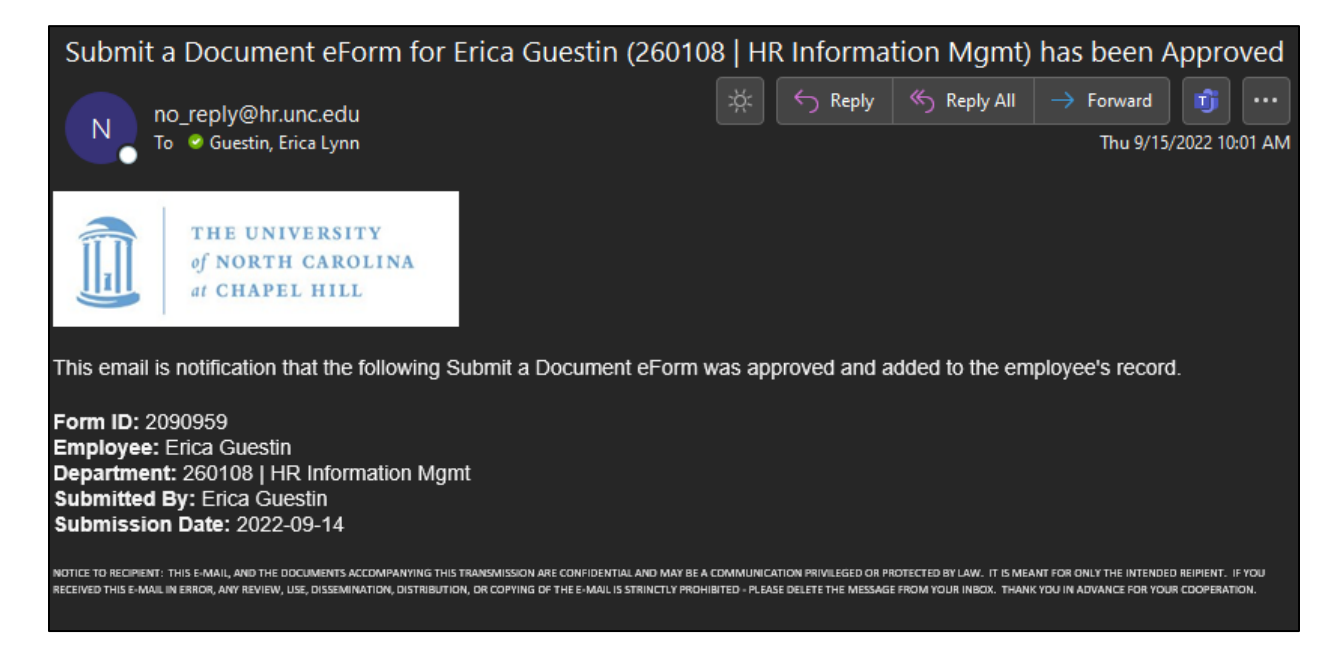

If the form is denied, the employee will receive a denial email which will include a denial reason and instructions if further action is required on the employee's part.

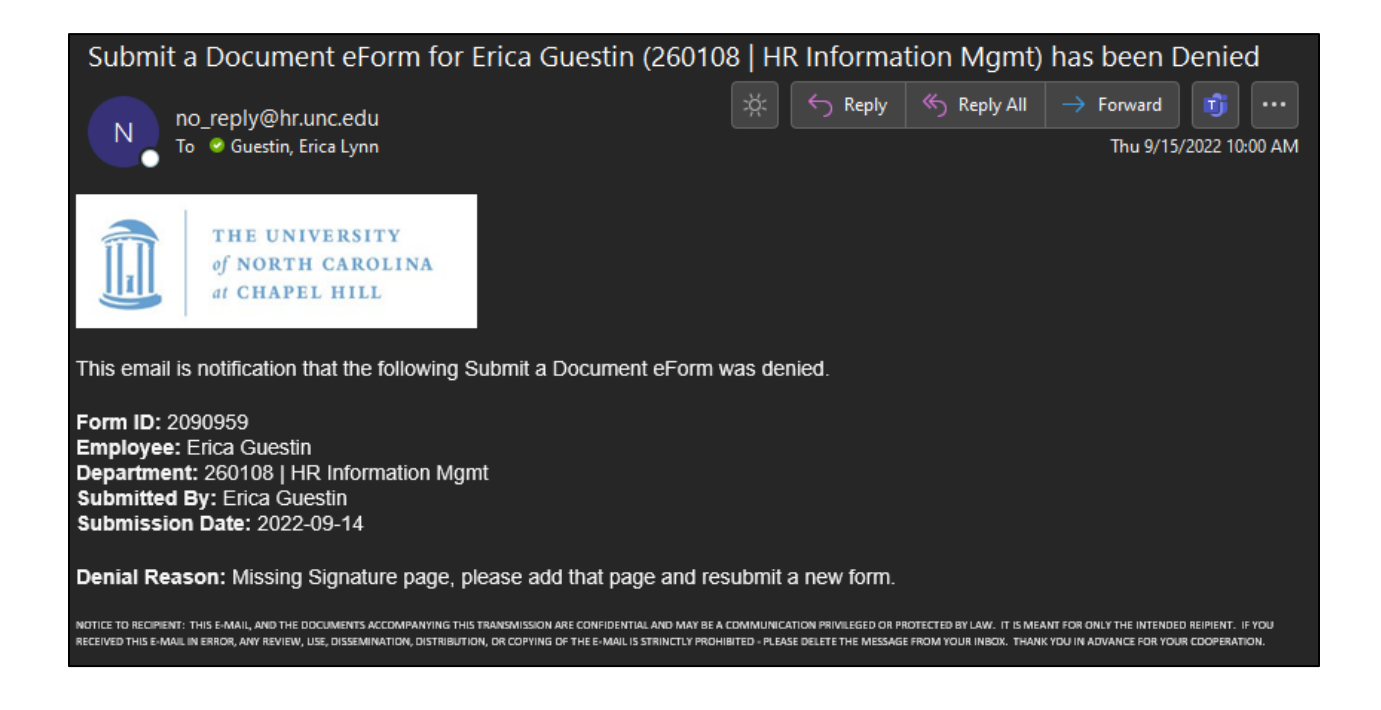

### <span id="page-7-0"></span>File Attachment Descriptions

Below is a list of the File Attachment Descriptions that employees may choose from when uploading a leave document on the 'Submit a Leave Document' page in ConnectCarolina. If you need to upload a document type that is not listed below, please select 'Other' as attachment type. Links to all leave forms are located online at [https://hr.unc.edu/benefits/forms/.](https://hr.unc.edu/benefits/forms/)

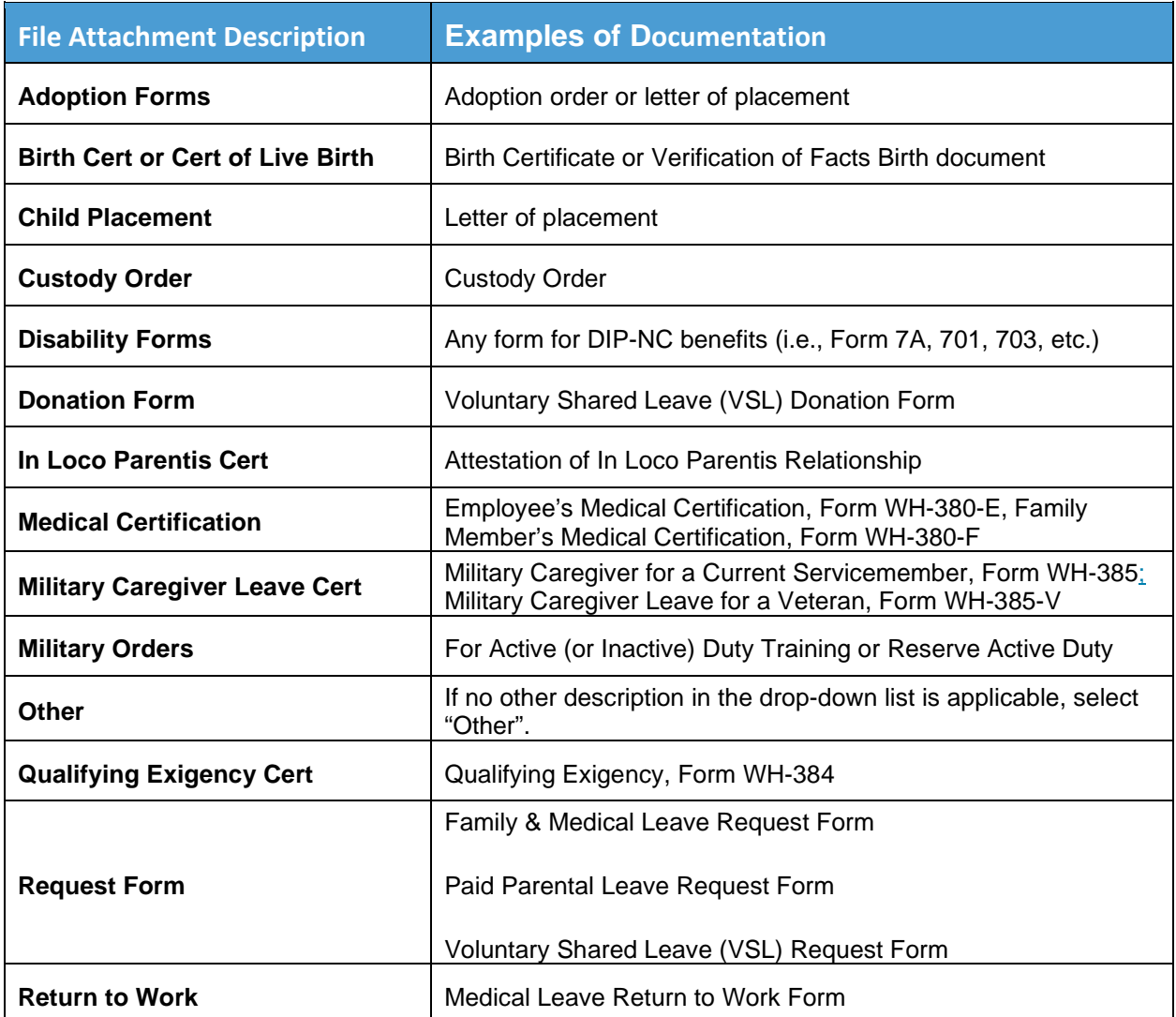

## <span id="page-8-0"></span>Employee Access to **View** a Leave Attachment

Select the My Benefits Tile on Self Service Homepage of ConnectCarolina.

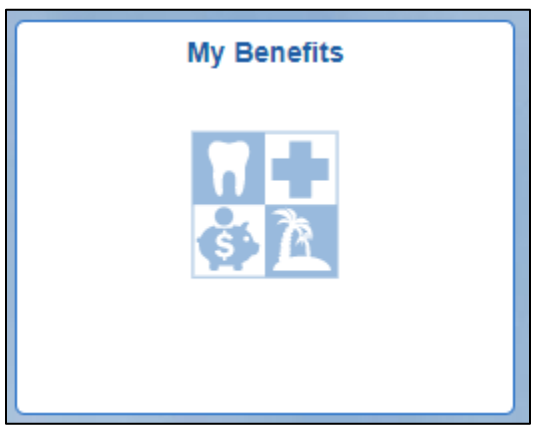

Select the 'View My Leave Forms' link under the Leave folder.

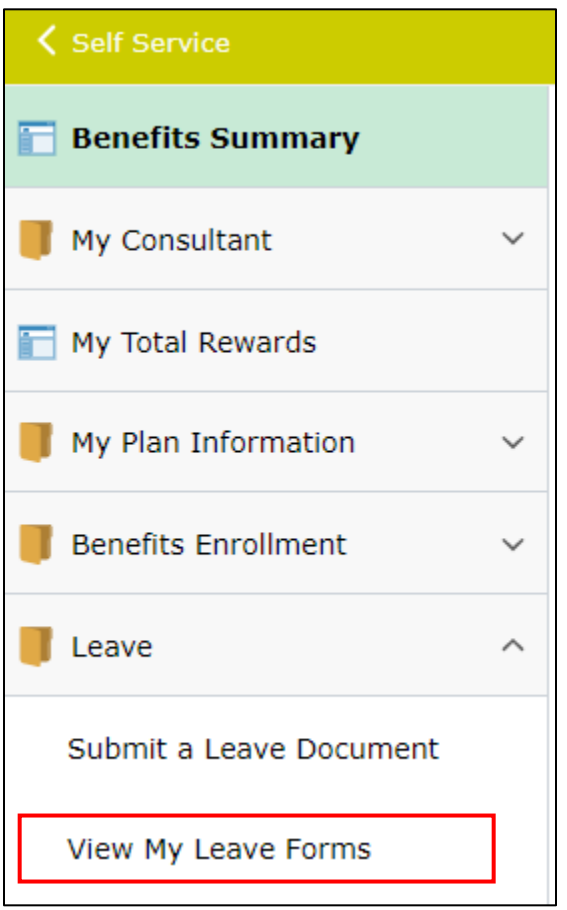

Employees are required to complete DUO to view leave forms as they may contain sensitive information. Instructions are available on how to set up DUO if the employee hasn't previously registered.

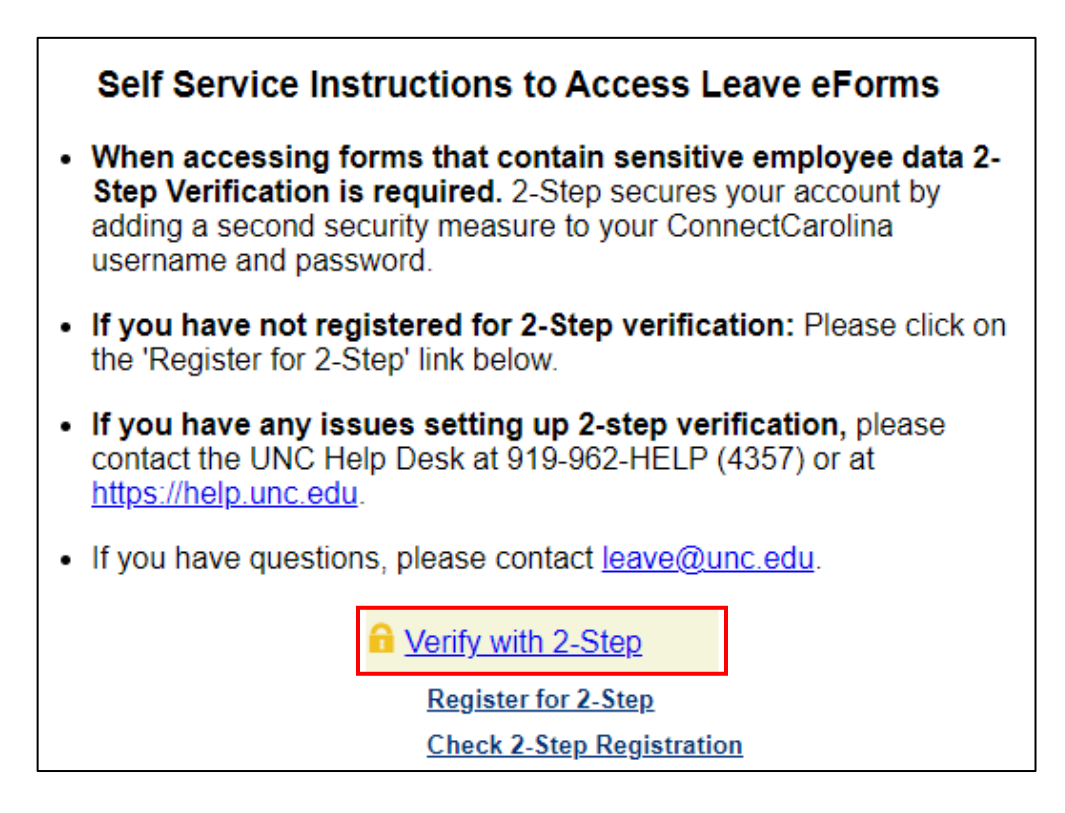

After completing the DUO prompt, the employee can continue to 'View My Leave Forms'.

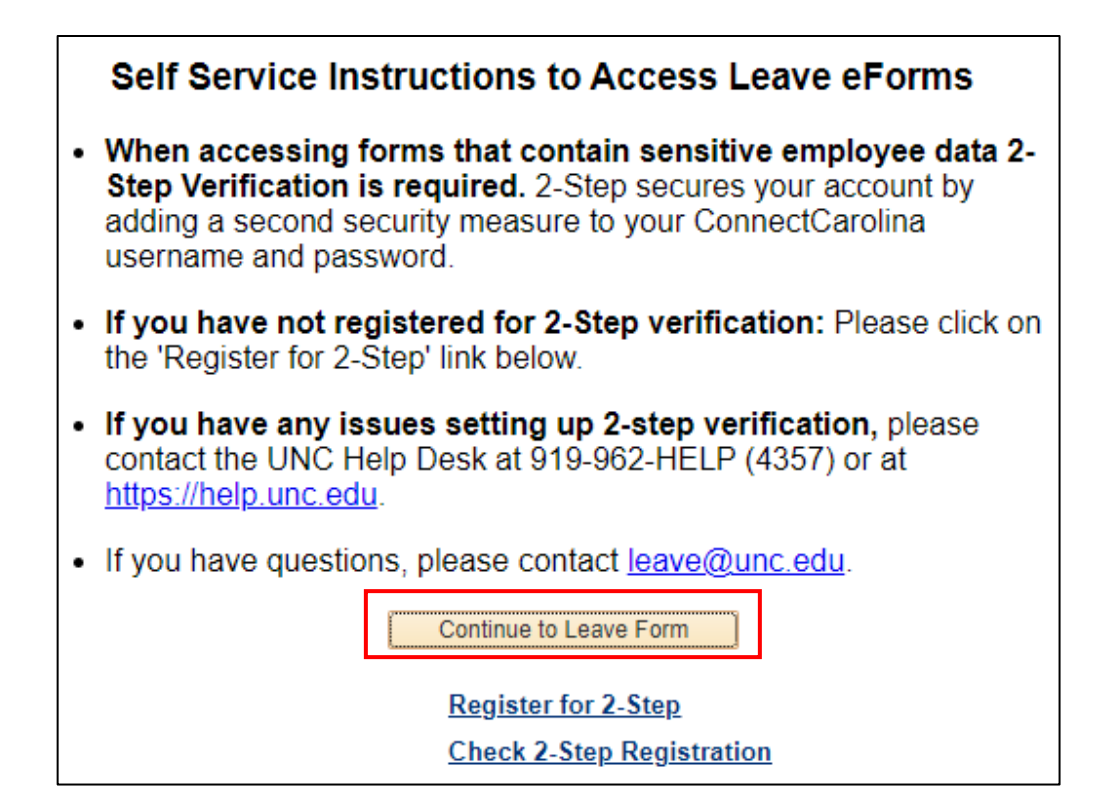

When landing on the search page the employee must select the search button to see the form list.

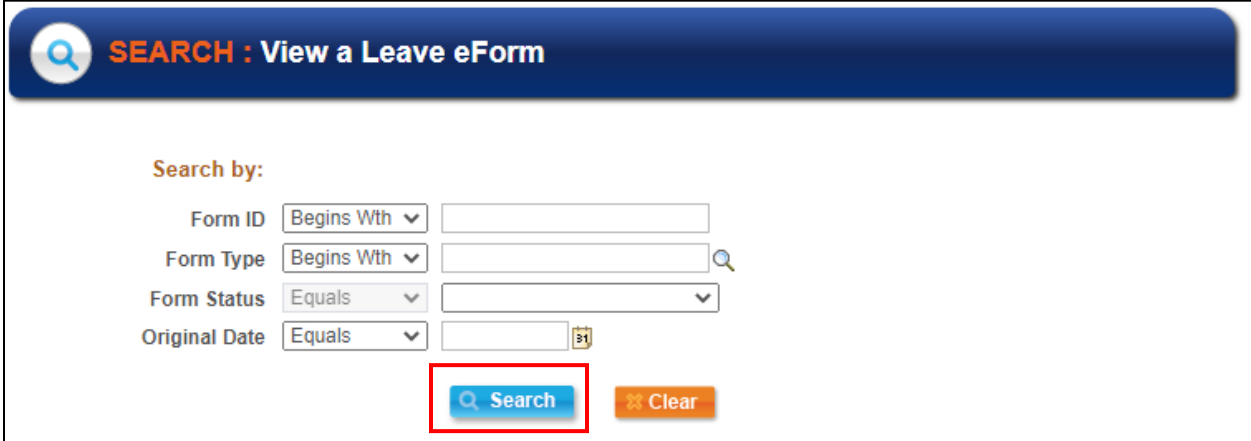

Employees can view all leave documents uploaded to ConnectCarolina associated with their record, regardless of who submitted the document and what the status of the document is (approved, denied, pending). Clicking on any link will open the form and allow the employee to see the attachment.

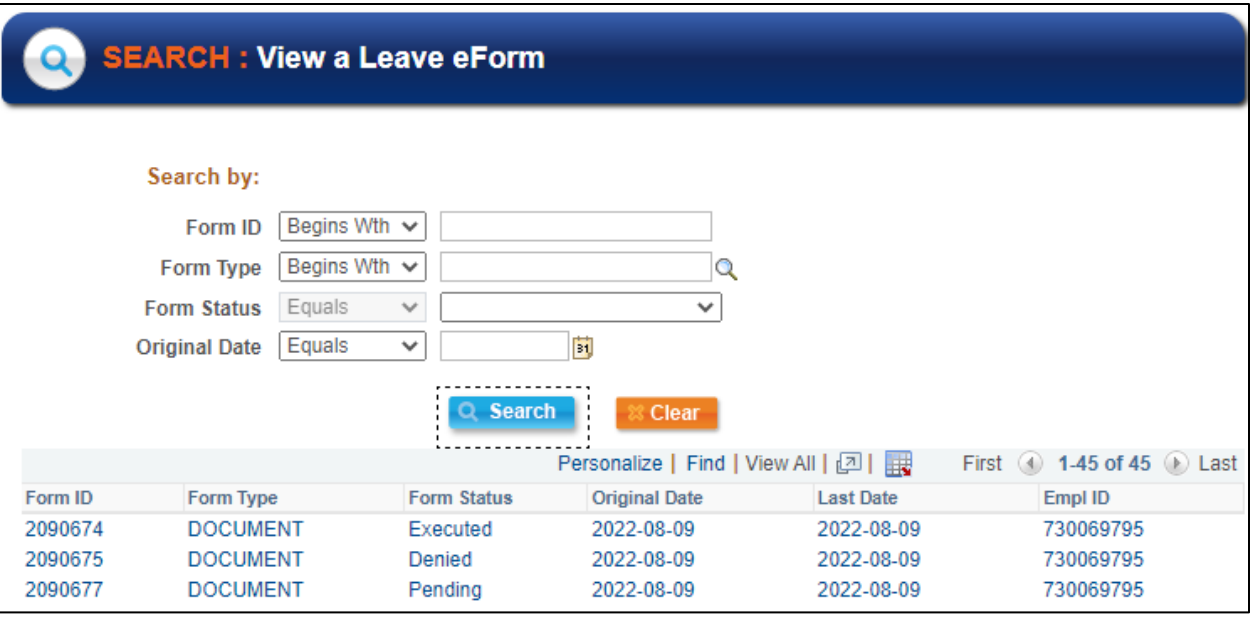

If you have questions or need assistance, please call the Benefits, Leave Administration, & Total Wellbeing department in the Office of Human Resources at 919-962-3071 or email [leave@unc.edu.](mailto:leave@unc.edu)